### Integration von Cisco SecureX mit VirusTotal Ī

## Inhalt

Einführung **Voraussetzungen** Anforderungen Verwendete Komponenten Konfigurieren Überprüfen Fehlerbehebung Video

### Einführung

Dieses Dokument beschreibt die Schritte zur Integration von Cisco SecureX in VirusTotal.

### Voraussetzungen

#### Anforderungen

Cisco empfiehlt, über Kenntnisse in folgenden Bereichen zu verfügen:

- $\bullet$  API-Schlüssel
- SecureX-Konsole

#### Verwendete Komponenten

Dieses Dokument ist nicht auf bestimmte Software- und Hardwareversionen beschränkt.

Die Informationen in diesem Dokument wurden von den Geräten in einer bestimmten Laborumgebung erstellt. Alle in diesem Dokument verwendeten Geräte haben mit einer leeren (Standard-)Konfiguration begonnen. Wenn Ihr Netzwerk in Betrieb ist, stellen Sie sicher, dass Sie die potenziellen Auswirkungen eines Befehls verstehen.

### Konfigurieren

Um ein neues VirusTotal-Anreicherungsmodul zu konfigurieren, müssen Sie zunächst einen API-Schlüssel in VirusTotal generieren und anschließend das VirusTotal-Modul hinzufügen.

Schritt 1: [Klicken Sie inVirusTotal](https://www.virustotal.com/) auf das VirusTotal-Benutzersymbol, und wählen SieEinstellungen aus.

Schritt 2: Klicken Sie auf API-Schlüssel, und speichern Sie den Schlüsselwert, wie im Bild gezeigt.

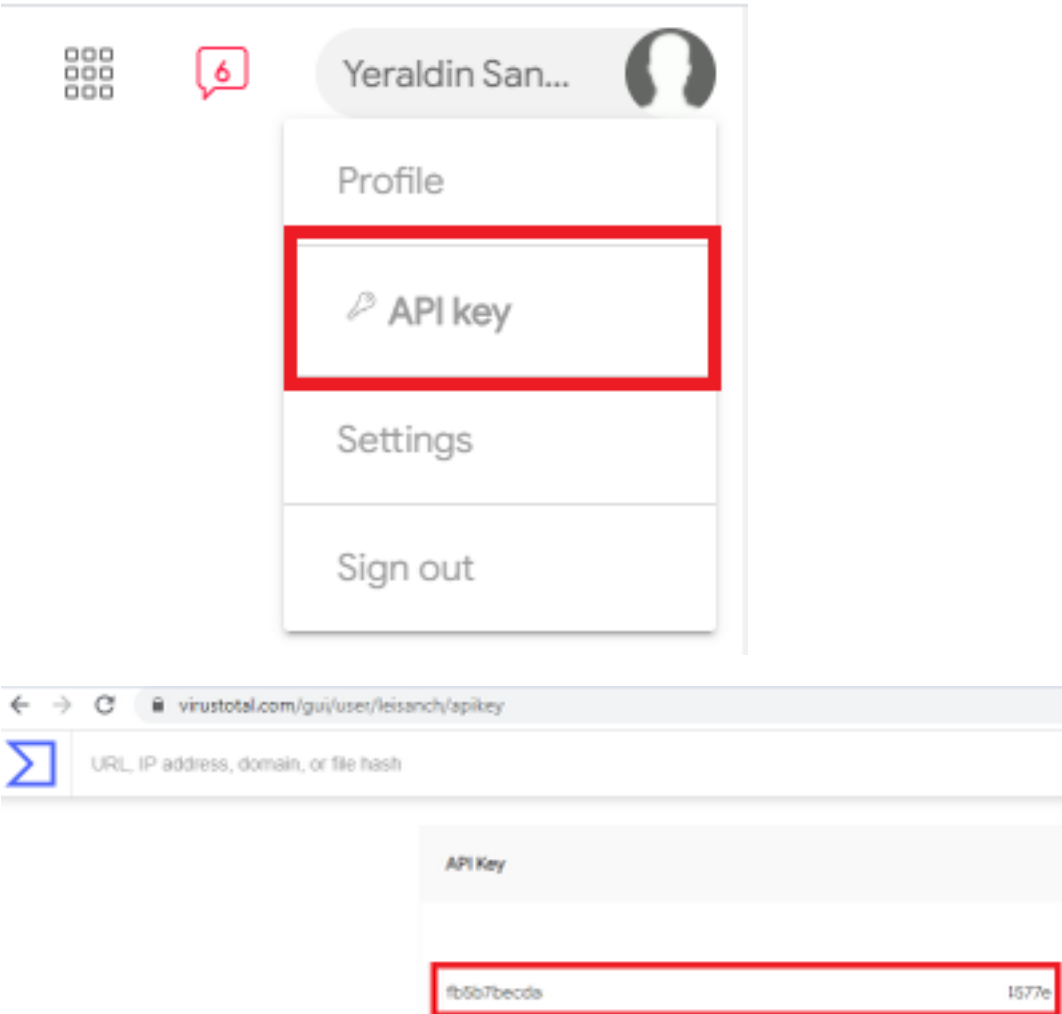

Schritt 3: Navigieren Sie im SecureX-Portal zu Integrationen, und klicken Sie auf Neues Modul hinzufügen, wie im Bild gezeigt.

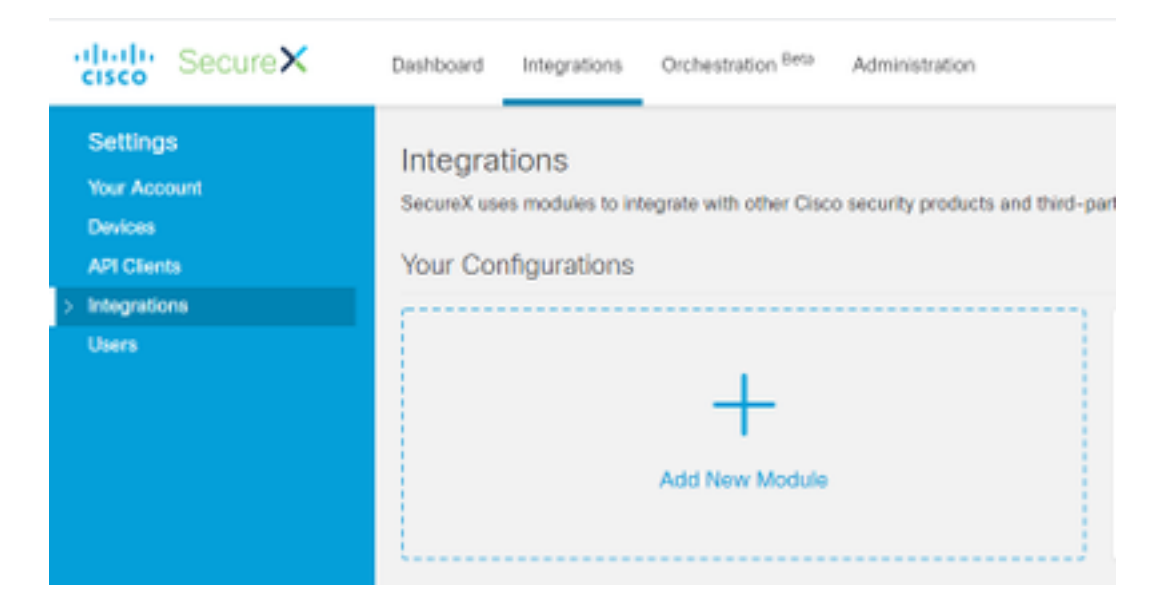

Schritt 4: Klicken Sie im Abschnitt VirusTotal auf Add New module (Neues Modul hinzufügen), wie im Bild gezeigt.

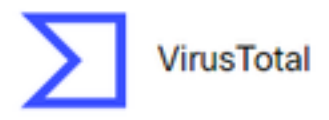

VirusTotal is a free service that analyzes suspicious files and URLs and facilitates the quick detection of viruses, worms, trojans, and all kinds of...

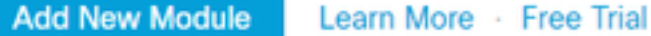

Schritt 5: Geben Sie in diesem Abschnitt Ihren VirusTotalAPI-Schlüssel ein und klicken Sie auf Speichern, wie im Bild gezeigt.

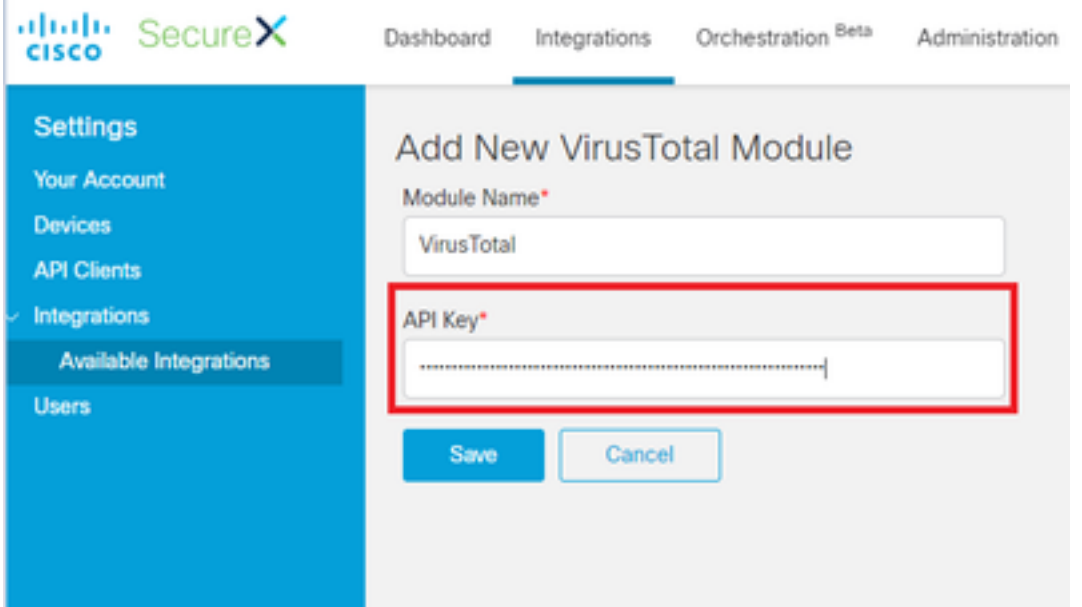

Hinweis: Die öffentliche API ist auf maximal 4 Anfragen pro Minute beschränkt. Das VirusTotal-Anreicherungsmodul stellt eine API-Anfrage pro beobachtbarer Komponente. VirusTotal bietet außerdem [eine](https://www.virustotal.com/en/documentation/private-api/) Private API, die eine höhere Anforderungsrate ermöglicht.

# Überprüfen

In diesem Abschnitt überprüfen Sie, ob Ihre Konfiguration ordnungsgemäß funktioniert.

Um zu überprüfen, ob das Modul wie erwartet funktioniert, navigieren Sie zum Cisco Threat Response-Portal und führen eine Untersuchung durch. Die Ergebnisse zeigen die angereicherten Module an, wie im Bild gezeigt.

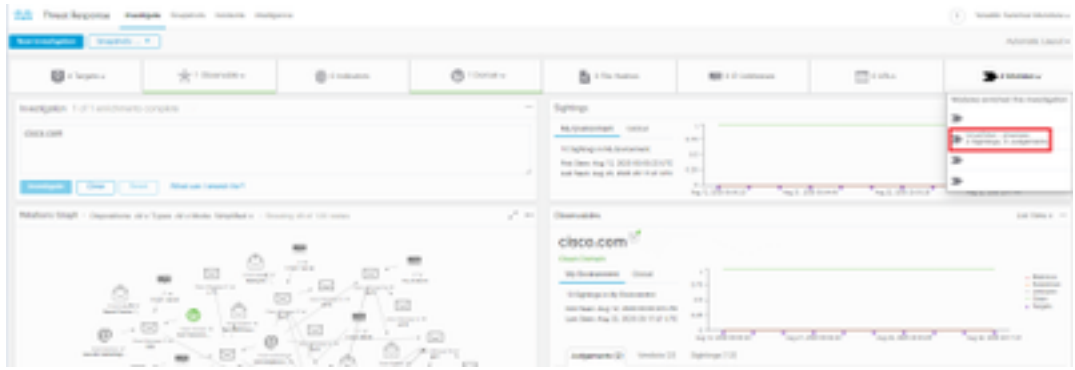

### Fehlerbehebung

Dieser Abschnitt enthält Informationen zur Fehlerbehebung in Ihrer Konfiguration.

Schritt 1: Stellen Sie sicher, dass die API-Anmeldeinformationen ordnungsgemäß im Modulbereich vom SecureX-Portal kopiert werden.

Schritt 2: Überprüfen Sie, ob die API-Anmeldeinformationen über die richtigen Berechtigungen verfügen und aktuell verfügbar sind.

Hinweis: Bei unerwarteten Fehlern lesen Sie die [Dokumentation](https://developers.virustotal.com/v3.0/reference#errors) zum VirusTotal API-Fehler.

### Video

Die Konfigurationsschritte in diesem Artikel finden Sie in diesem Video.